## **LEGAL ONE** BIBLIOTECA JURÍDICA

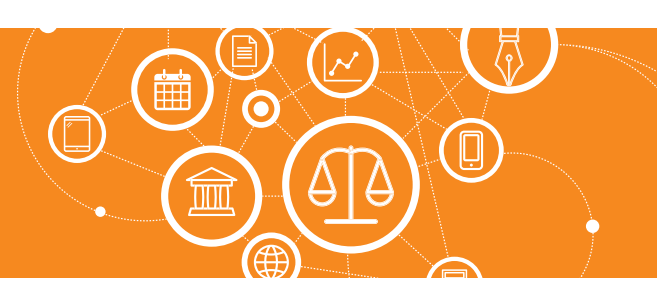

## **¿Cómo relaciono los expedientes y asesoramientos con Biblioteca Jurídica?**

**LEGAL ONE** permite vincular LEGAL ONE INFORMACIÓN con los expedientes registrados, de modo de poder relacionarlos con Doctrina, Jurisprudencia y Legislación. Al acceder al módulo "Biblioteca Jurídica" se pueden visualizar los documentos encontrados y los vinculados a los expedientes. Los documentos encontrados son documentos que tienen relación con los términos de búsqueda del expediente, pero no han sido vinculados en forma manual por el usuario.

La relación se realiza indicando en el expediente o el asesoramiento, en el apartado "Contenido Jurídico" la búsqueda mediante términos libres, o bien mediante voces, informando los índices a buscar. En el caso de expedientes, se tiene en cuenta lo informado como "Objeto".

## Para relacionar expedientes y asesoramientos con Biblioteca Jurídica acceder a:

> Expedientes o Asesoramientos (Según corresponda) > Carpetas

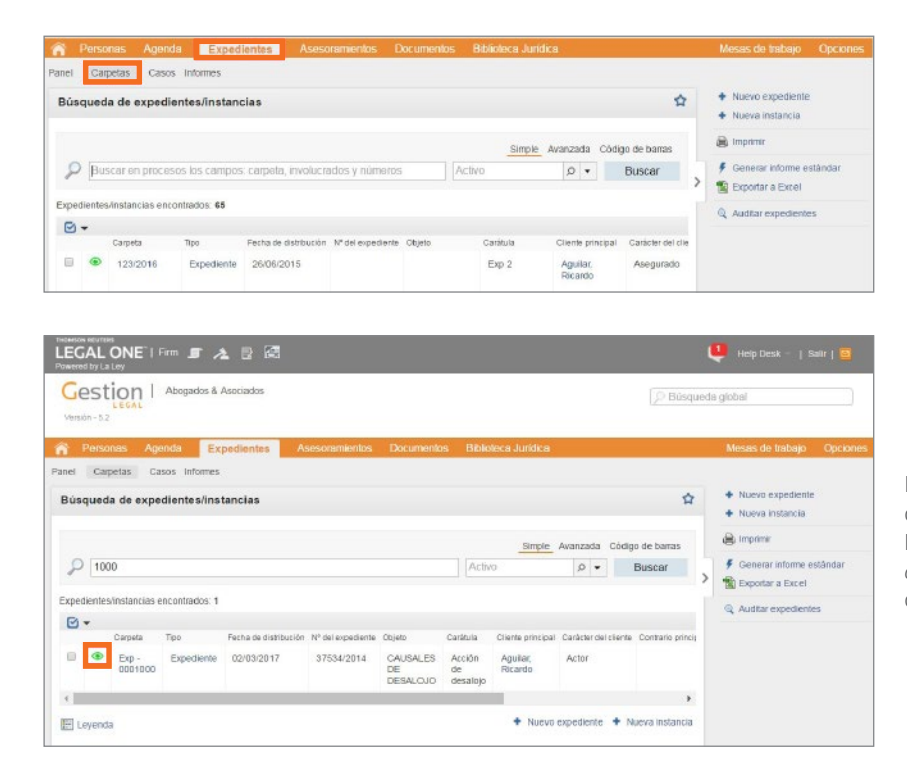

Luego de localizar la carpeta sobre la que se desea registrar el vínculo con la búsqueda de "Biblioteca Jurídica", hacer *click* en el ícono del lápiz, de modo de visualizar la carpeta.

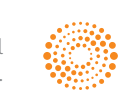

 $\blacktriangle \vdash \vdash$ 

Busqueda libre

Agregar indice

Búsqueda en el indice

indice \*

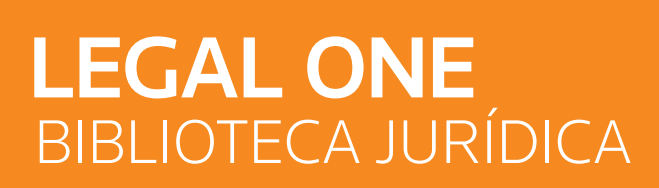

## **¿Cómo relaciono los expedientes y asesoramientos con Biblioteca Jurídica?** *(Continuación)*

 $\sim$   $\alpha$ 

Guardar y cerrar

Cancelar

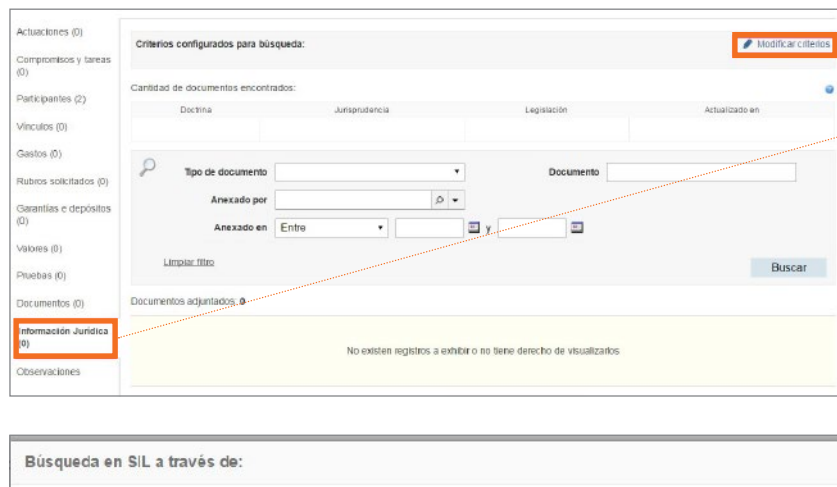

Una vez dentro de la carpeta, en la barra de acciones izquierda, se encontrará la sección "Información Jurídica".

Al hacer *click* en "Modificar criterios" se presentará la pantalla siguiente.

La búsqueda se puede realizar mediante "Búsqueda libre" donde indica el texto a buscar, o bien mediante la "Búsqueda en el índice" donde se pueden seleccionar distintas voces del tesauro. Seleccionar varios índices ralentiza la búsqueda.

Luego hacer *click* en "Guardar y cerrar", lo que dará inicio a la búsqueda de la temática relacionada.

Se mostrarán luego las cantidades de documentos relacionados.

Al hacer *click* en la cantidad se mostrarán los documentos seleccionados.

Seleccionar de la lista los documentos que sea de interés haciendo *click* en la primer columna, de modo que quede el tilde.

Luego dirigirse al área inferior de la pantalla y hacer *click* en "Guardar y cerrar", de modo que los documentos seleccionados queden vinculados al expediente.

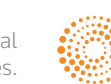

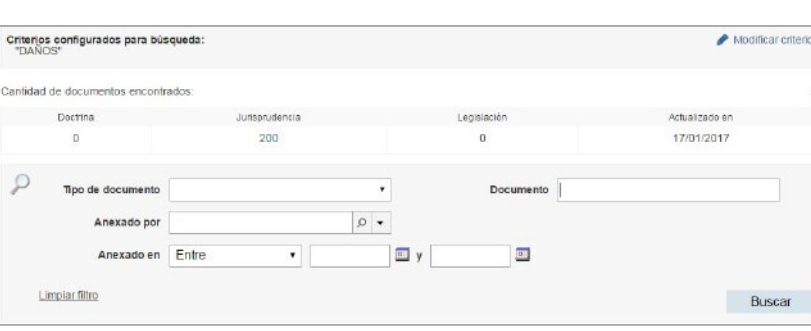

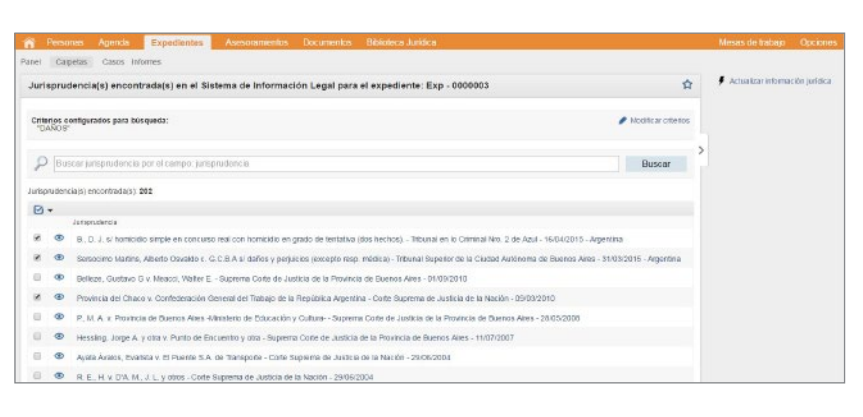

La inteligencia, la tecnología y la experiencia profesional necesarias para obtener respuestas confiables.